COEUSLite

Updated: 4/20

# PACUC Requested Revisions on New Protocols & Triennial Renewals

Protocol submission revisions or requests for additional information are completed electronically, within the Coeus system, for the purpose of process consistency and tracking.

## Open Record to be Revised

NOTE: The CoeusLite Launch Page may be found at: https://coeus.itap.purdue.edu/coeus/userAuthAction.do

- 1. PI will be notified by system generated email when PACUC Revisions are required
- 2. Click the first embedded link found at the bottom of the email notification and login. System will automatically open the appropriate record to be revised. -OR-
- 3. Log-in to CoeusLite
- 4. Click "My IACUC Protocols"
- 5. Click the "Complete IACUC Requested Revisions" button in bottom section of IACUC Home page
- 6. Pop up window will open with all protocols which currently have requested revisions; click on the protocol on which you would like to complete revisions

## Review Requested Revisions

Review Revision Memo

- 1. Towards the bottom of the left navigation under the PACUC section, click "IACUC Admin Attachments"
- 2. Select the appropriate Revisions Requested Letter and click the "View" link to open the document
- 3. Memo will open in separate browser window and can be saved to your desktop or printed

## Alternate Method: Review Comments

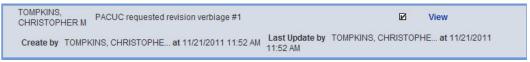

- 1. Click on "Review Comments" in the left navigation
- 2. Requested revisions or additional information will be itemized. Click "View" in each comment to expand
- 3. Comments from previous submissions are listed in the bottom "Review comments/Attachments from Past Submissions" section and can be ignored.

# Complete Requested Revisions

NOTE: All revisions must be completed in the appropriate section of the Protocol record to ensure a complete and final protocol is approved.

## Revisions to section 1: Protocol Details

1. Click on the appropriate screen link in the Left Navigation as directed by Requested Revisions.

COEUSLite

Updated: 4/20

- 2. Make all necessary changes to the identified data fields, as requested.
- 3. Click "Save" at the bottom of each screen you have revised.

## Revisions to section 2: Questionnaires

- 1. Go to section 2: Questionnaires and click the first identified Questionnaire to revise.
- 2. Click the "Modify" link at the top of the completed Questionnaire
- 3. Click "Save & Proceed" until you get to the first question needing revised
- 4. Make all appropriate modifications, as requested.
- 5. Repeat steps 3 & 4 for all questions requiring revisions and then continue to "Save & Proceed" until the Questionnaire Completion message is received.
- 6. Click "Ok"

#### Revisions to section 3: Attachments

- 1. IMPORTANT: Attachments uploaded into CoeusLite records CANNOT be modified within the system.
- 2. Go to section 3: Attachments, click the "Attachments" link.
- 3. Locate appropriate Form that needs revisions from the attachment list.
- 4. Click the "View" button next to the attachment.
- 5. Save the previously submitted document to your desktop, if it is not already saved.
- 6. Open the document from desktop and make all appropriate changes as requested. Be sure to HIGHLIGHT changed information.
- 7. When revisions are complete, go back to the Attachments screen in CoeusLite. Click the "Modify" link next to the attachment to revise.
- 8. Complete the standard Browse/Upload to attach the revised document file and click "Save".
- 9. When all change are complete, Submit to IACUC

#### Submit to IACUC

NOTE: Only complete the "Submit to IACUC" function when the protocol is complete and ready for review.

- 1. Click "Submit to IACUC" in the left navigation
- 2. Click "Submit for Review"
- 3. Validation Checks will automatically run. "Errors" MUST be corrected prior to submission. "Warnings" may be corrected if desired.
- 4. Click "Ok" and complete the following fields:
  - a. Type: select "PACUC Requested Revisions"
  - b. Review Type: select "Response"
  - c. Type Qualifier: NOT APPLICABLE
- 5. Click "Submit"
- 6. Click "OK" in confirmation window

## PI Approval

NOTE: The PI will be the first electronic Approval required. This allows for a delegate to complete the record entry while ensuring the PI is aware and authorizes the submission.

Updated: 4/20

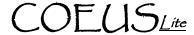

If PI completed revisions and has "Submitted to IACUC":

- 1. Click "Return to IACUC Protocol"
- 2. Click "Approval Routing" in the left navigation
- 3. Click "Approve"
- 4. Enter Comments and/or Attachments if desired
- 5. Click "Approve" again to complete PI Approval

If Investigator Delegate completed record and has "Submitted to IACUC:

- 1. Open record from "My IACUC Protocols" or Email Notification
- 2. Click "Protocol Details" and review submission
- 3. Click "Approval Routing" in the left navigation
- 4. Click "Approve"
- 5. Enter Comments and/or Attachments if desired
- 6. Click "Approve" again to complete PI Approval

3 | Page